## **Adding Non-Work Days**

**absence-help.frontlineeducation.com**[/hc/en-us/articles/115003384968-Adding-Non-Work-Days](https://absence-help.frontlineeducation.com/hc/en-us/articles/115003384968-Adding-Non-Work-Days)

If you have days or partial days when you are not able to substitute, you can create "Non-Work Days" so the absence management system will not offer you jobs on those days. Click the **Non-Work Days** tab to view your non-work days and to create new ones. The tab will have a number on it indicating how many Non-Work Days you have scheduled.

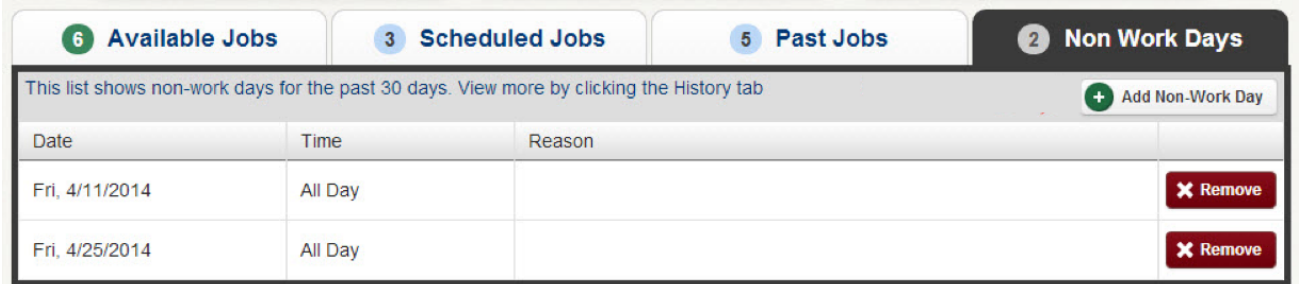

To create a new Non-Work Day click the **Add Non-Work Day** button. This will bring up a window where you can enter your Non-Work Day info.

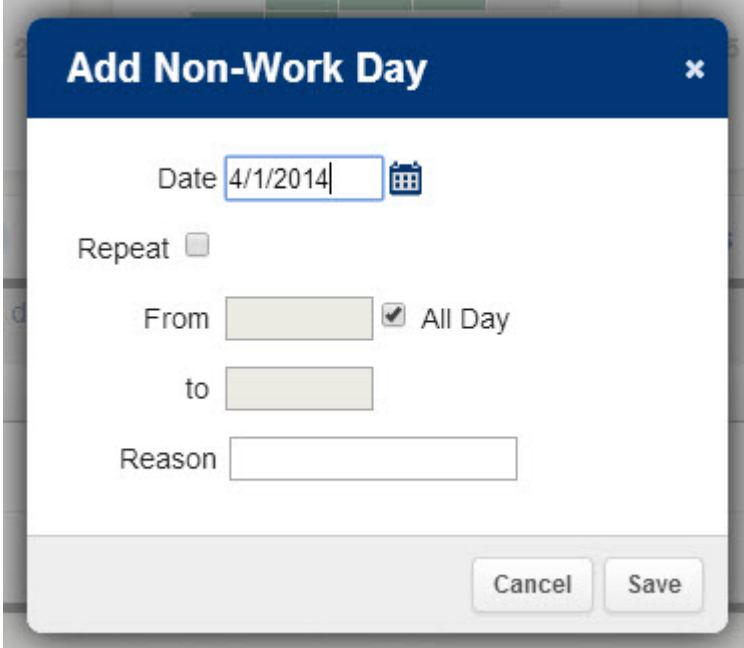

To create a single Non-Work Day...

- **Date** Type the date into the box or use the calendar icon to select the date.
- **From/to** Enter the start and end times for when you can't work. You must un-check the "All Day" box to edit the times.
- **Reason** Enter the reason for your non-work day. This info is not required.

Click the **Save** button when you are ready to save the Non-Work Day.

## **Repeating Non-Work Days**

You can also create a Non-Work Day that will repeat. For example, maybe you can't work on Tuesdays for the entire month. When creating the Non-Work Day, click the check box for "Repeat" (shown below).

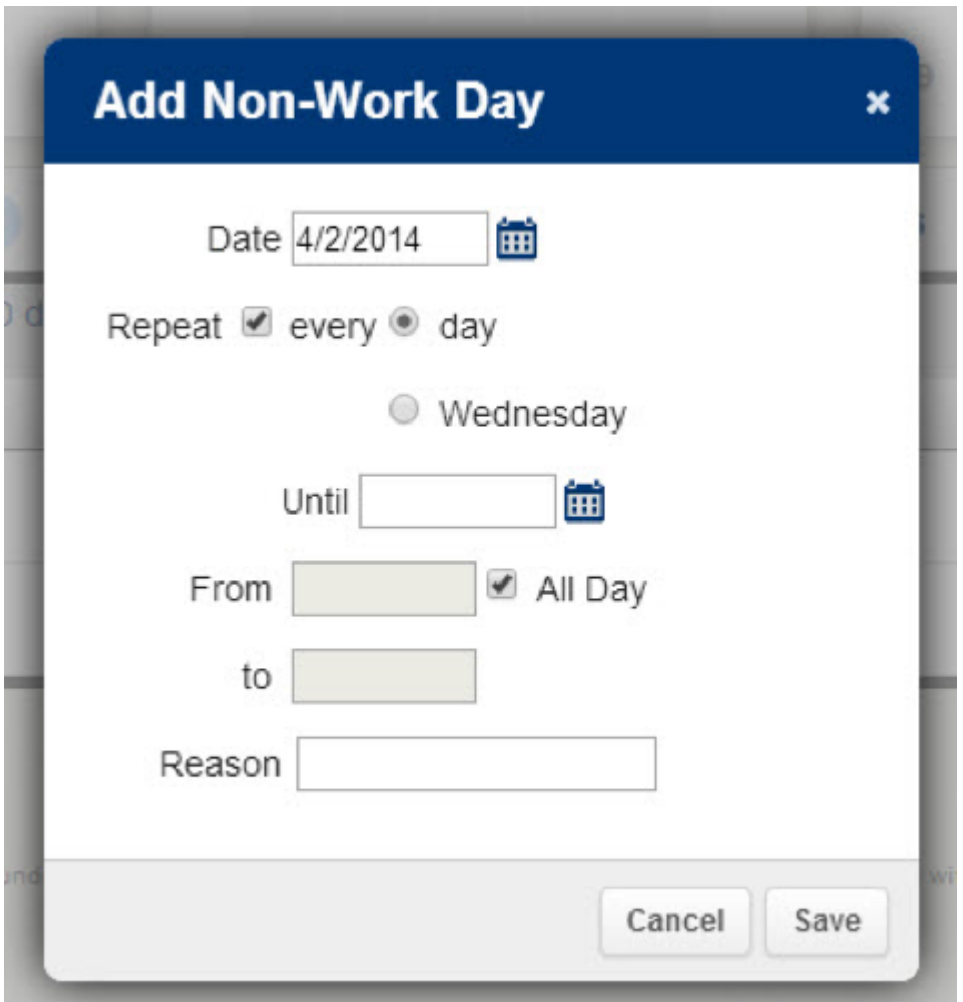

Then, mark the circle for Tuesday, put in the end date you want this to repeat until, and click the **Save** button to save the repeating Non-Work Day.

## **Removing a Non-Work Day**

In your "Non-Work Days" tab, you will see a Remove button for any Non-Work Days that are still in the future. Click the **Remove** button for the specific Non-Work Day you want to remove.

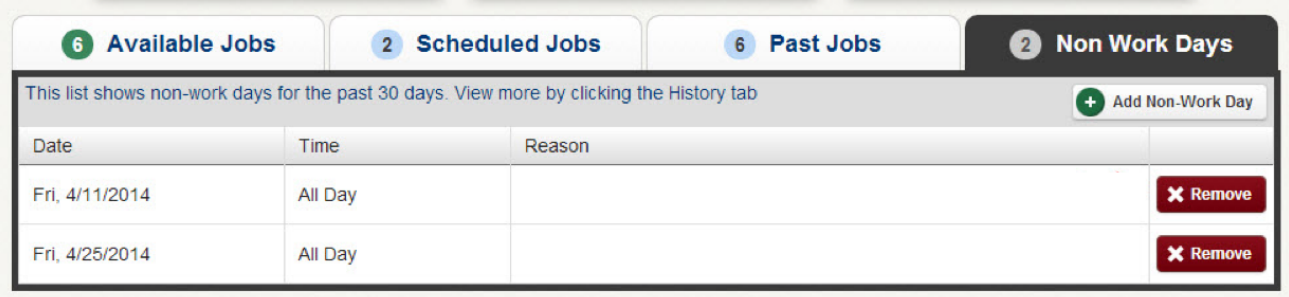

You will receive a confirmation pop-up. Click **Remove** to confirm (or if you would like to close the window without removing the Non-Work Day, click Cancel).

© Copyright 2019 Frontline Education

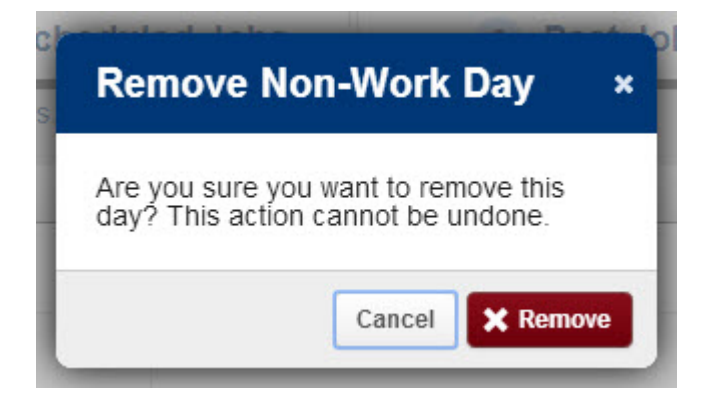